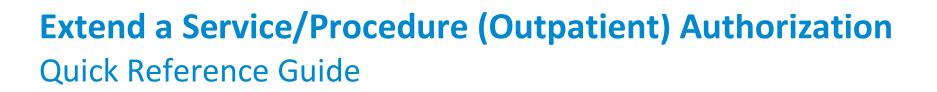

Service/Procedure (Outpatient) Authorizations can be extended upon request. This can only be done for an existing authorization. You will not be able to edit some fields of the authorization request, because they default from the initial authorization request. For example, when requesting an extension, you cannot change the primary diagnosis that was entered on the initial authorization.

If the member is re-admitted, then Magellan requires a new authorization request.

When extending a service/procedure authorization, additional information such as attachments or notes may be required to support the specific request.

The Quick Reference Guide will provide the steps to extend an Outpatient authorization.

Follow the steps below to submit a request for an Outpatient or Service/Procedure Authorization extension:

- Search for the authorization in the main Dashboard screen by entering the authorization number in the Authorization Number field.
- 2. Select the **FILTER** button.
- Highlight the authorization, and then select the ADD/EXTEND SERVICE button.

**RESULT:** The **Services** screen will display.

4. Select the **EXTEND** button once the authorization appears.

**RESULT:** The **Prescreen** section will display with pre-entered authorization information automatically populated. Only certain fields will be editable.

| Dashboard                 |                         | CREATE INPATIENT AUT    | HORIZATION    CREATE SERVICE/PROCEDURE AUTHORIZATION |
|---------------------------|-------------------------|-------------------------|------------------------------------------------------|
| - Filter By 🕢             |                         |                         |                                                      |
| Member ID                 | Authorization Number    | Diagnosis Type          | •                                                    |
| Date of Service From Date | Date of Service To Date | Inpatient Service Types | Service/Procedure Service Types                      |
| 03/08/2023                | MM/DD/YYYY              |                         | •                                                    |
| FILTER RESET              |                         |                         |                                                      |

| Dashb                                                                                                    | oard                            |                   |                      |              |            | CREATE INPATIENT AUTHORIZA | TION   - CREA  | TE SERVICE/PROCEDURE AUTHORIZATION   - |  |
|----------------------------------------------------------------------------------------------------|---------------------------------|-------------------|----------------------|--------------|------------|----------------------------|----------------|----------------------------------------|--|
| + Filter By 🕢 Include Closed: No   From Date: 03/08/2023   Authorization Number: 0P/000000359                                  |                                 |                   |                      |              |            |                            |                |                                        |  |
| - 1                                                                                                    | npatient Authorizations Summary |                   |                      |              |            |                            |                | EXTEND VIEW AUTH DETAILS               |  |
|                                                                                                    | Member Name 🌻                   | Authorization # 🗢 | Determination Status | From Date 🌻  | To Date 🗢  | Servicing Facility 🗢       | Diagnosis Code | ¢ State ¢                              |  |
|                                                                                                    |                                 |                   |                      | No records f | ound       |                            |                |                                        |  |
| - Service / Procedure Authorizations Summary                                                                                   |                                 |                   |                      |              |            |                            |                |                                        |  |
| Member Name Φ         Authorization # Φ         Determination Status Φ         Start Date Φ         End Date Φ         State Φ |                                 |                   |                      |              |            |                            |                |                                        |  |
| Ð                                                                                                    | SIMPSON, RYAN R                 |                   |                      | Approved     | 12/20/2022 | 03/20/20                   | 23             | Open                                   |  |
| н 🗧 Эр н 🚺 🕶                                                                                                    |                                 |                   |                      |              |            |                            |                |                                        |  |

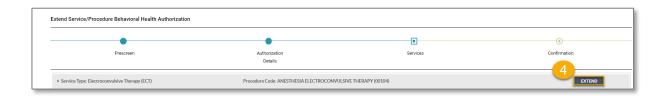

2—©2023 Magellan Health, Inc.

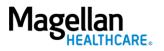

## **Complete the Prescreen**

Some of the required fields are pre-entered based on data submitted during the initial authorization entry. You will not be able to edit those fields.

Follow the steps below to complete the remaining **Prescreen** required fields indicated by the asterisks (\*).

Extend Service/Procedure Behavioral Health Authorization

- 1. **Place of Service -** Select the place of service.
- 2. **Requested Units** Enter the number of units requested for this procedure code.
- 3. **Start Date** Enter the start date of the authorization.
- 4. **End Date** Enter the end date of the authorization.
- 5. Member Applied Eligibility-Auto-populates based on the member's eligibility status- do NOT change.
- 6. Click the **NEXT** button.

**RESULT:** A pop-up stating, "You must submit a request for all services that require authorization." will display.

7. Click the **NEXT** button again.

# **RESULT:** The **Authorization Details** section will display with some pre-entered authorization information automatically populated.

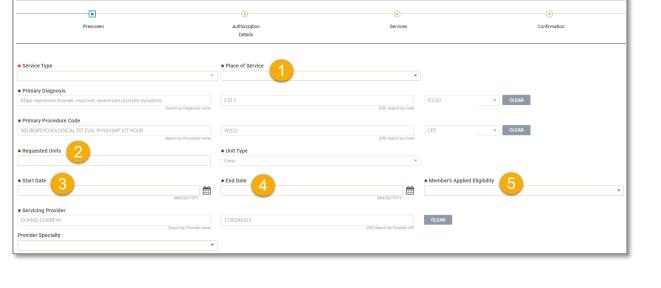

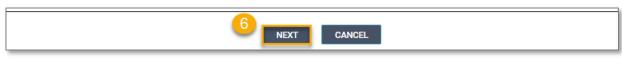

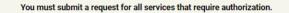

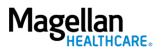

3—©2023 Magellan Health, Inc.

### **Complete Authorization Details**

Some of the required fields are pre-entered based on data submitted during the initial authorization entry. You will not be able to edit those fields.

Follow the steps below to complete the remaining Authorization Details required fields indicated by the asterisks (\*).

1. Select the **Level of Urgency** from the drop-down menu.

**RESULT:** A pop-up window will appear asking you to attest that you understand the **Level of Urgency** definitions based on your selection.

- a. Pop-up displays if "Emergent" is selected.
- b. Pop-up displays if "Standard/Standard Organization Determination" is selected.
- c. Pop-up displays if "Urgent/Expedited/ Expedited Organization Determination" is selected.

**NOTE:** The **Urgency Description** button will provide a description of each **Leve of Urgency** menu option.

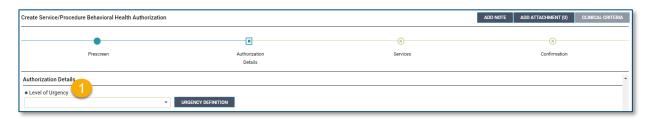

#### a. Emergent pop-up example:

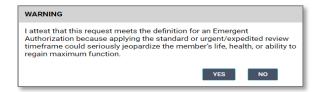

b. Standard/Standard Organization Determination pop-up example:

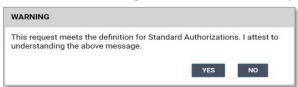

c. Urgent/Expedited/Expedited Organization Determination pop-up example:

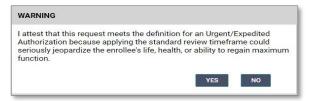

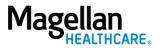

- 2. Select the **YES** button in the popup to continue with the authorization request.
- Attending Physician/Provider First Name - enter as appropriate.
- Attending Physician/Provider Last Name - enter as appropriate.
- Attending Physician/Provider
   Degree select the correct
   option from the drop-down list.
- Attending Physician/Provider is Unknown - select "Attending Physician UM dept" or leave blank (optional).
- 7. **Provider Email Address** not required and can be skipped.
- 8. **Extension Requested** not required and can be skipped.
- Is the request being made within 24 hours of admission or authorization expiration? - select the appropriate option from the drop-down list.
- 10. Has the member been discharged from Inpatient or Residential Services within the last seven calendar days? - select the appropriate option from the drop-down list.

5—©2023 Magellan Health, Inc.

| * Attending Physician/Provider First Name | * Attending Physician/Provider Last Name |
|-------------------------------------------|------------------------------------------|
|                                           |                                          |
|                                           |                                          |

| * Attending Physician/Provider Degree 5                                               | Attending Physician/Provider is Unknown 6                                               |
|---------------------------------------------------------------------------------------|-----------------------------------------------------------------------------------------|
| Provider Email Address 7                                                              | Extension Requested 8                                                                   |
| ★ Is the request being made within 24 hours of admission or authorization expiration? | Has the member been discharged from Inpatient or Residential Services within the last s |

-

Unknown

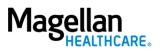

- 11. Add any additional information via **Attachments** or **Notes**, if required.
- 12. Click the **NEXT** button at the bottom of the screen.

**RESULT:** The **Service** screen will display.

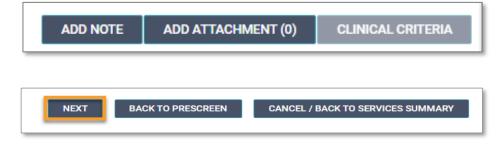

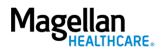

## Add a Note (if applicable)

Some authorization types require you to add a note; however, you can also add a note if you desire to provide additional information that may be helpful. When an authorization requires a note, the system will display the following error message: "*Error: The selected Service Type requires an associated note.*"

Error: The selected Service Type requires an associated note.

Follow the steps below to add a Note, when required or desired:

 Click the ADD NOTE button at the top of the Create Service/Procedure Behavioral Health Authorization screen.

**RESULT:** The system will automatically populate the appropriate note that is required for the authorization.

- 2. Complete the fields of the Note as required and applicable.
- 3. Click SAVE.

**RESULT:** The system will return you to the previous screen.

| •                                                                           |                          | •        | •            |
|-----------------------------------------------------------------------------|--------------------------|----------|--------------|
| Prescreen                                                                   | Authorization<br>Details | Services | Confirmation |
| Add Note                                                                    |                          |          |              |
| ECT History                                                                 |                          |          |              |
| ■ Did the patient have ECT in the past?<br>Yes<br>No                        |                          |          |              |
| f yes to the question above, was the ECT in the past 6 months?<br>Yes<br>No |                          | 1        |              |
| Dates of all past ECT:                                                      |                          |          |              |
|                                                                             |                          |          |              |
| Frequency of all Past ECT:                                                  |                          |          |              |
|                                                                             |                          |          |              |
|                                                                             |                          |          |              |
| ECT Authorization Request                                                   |                          |          |              |
| ECT Request     Initial     Concurrent                                      |                          |          |              |
| Type of ECT     Unilateral                                                  |                          |          |              |
|                                                                             |                          |          |              |

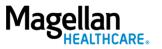

# Add an Attachment (if applicable)

Some authorization types may require you to add an attachment; however, you can also add an attachment if you desire to provide additional information that may be helpful.

Follow the steps below to add an attachment, when required or desired:

- Click the ADD ATTACHMENT button at the top of the Create Service/Procedure Behavioral Health Authorization screen.
- 2. Click **BROWSE** to locate the appropriate file on your computer.
- 3. Select the appropriate option from the drop-down list in the **Document Type** field.
- 4. Add any additional details as needed in the **Comment** field.
- 5. Click the ADD button.
- 6. Click the **CLOSE** button to return to the authorization.

**RESULT:** The system will return you to the **Service** screen.

| Create Service/Procedure Behavioral Health Authoriz | tion                     | I        | ADD NOTE ADD ATTACHMENT (0) CLINICAL CRITERI |
|-----------------------------------------------------|--------------------------|----------|----------------------------------------------|
| •                                                   |                          | 0        |                                              |
| Prescreen                                           | Authorization<br>Details | Services | Confirmation                                 |

| Add Attachment    |                                                                         |
|-------------------|-------------------------------------------------------------------------|
| * File            | 2<br>BROWSE                                                             |
| * Document Type 3 | Filenames can contain alphanumeric characters, dashes, and underscores. |
| Comment 4         |                                                                         |
|                   |                                                                         |
| ADD 5             |                                                                         |

|       | 6        |  |
|-------|----------|--|
| CLOSE | <b>•</b> |  |
|       |          |  |

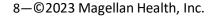

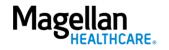

- 1. Review the information to ensure accuracy:
  - a. If any information is incorrect, select the **EDIT** button.
  - b. If all information is correct, select the **SUBMIT** button.

**RESULTS:** A pop-up window will appear stating you agree to the Terms of Use for the site.

| Magellan<br>HEALTHCARE | Auth | horizatio | vn Requests                                                             |                                                                    |                                                                    | PROVIDER FILTER (12/12)     Help About                                    |
|------------------------|------|-----------|-------------------------------------------------------------------------|--------------------------------------------------------------------|--------------------------------------------------------------------|---------------------------------------------------------------------------|
| Dashboard              |      |           | Create Service/Procedure Behavioral Health Authoriz                     | ation                                                              |                                                                    |                                                                           |
| Member Search          |      |           | Prescreen                                                               | Authorization<br>Details                                           | Services                                                           | Confirmation                                                              |
|                        |      |           | ▼ Service Type: Partial Hospitalization Program(PHP) Mental             | Health Procedure Code: MENTAL HEALTH PARTI                         | IAL HOSP TX < 24 HOURS (H0035)                                     |                                                                           |
|                        |      |           | *<br>Start Date: 12/30/2022                                             | End Date: 01/09/2023                                               |                                                                    | EDIT                                                                      |
|                        |      |           | Start Date<br>12/30/2022                                                | End Date<br>01/09/2023                                             | Requested Units<br>10 Units                                        | Member's Applied Eligibility<br>FP SG GOLD FULL PPO 250/30 OFFEX +SA-01-F |
|                        |      |           | Primary Procedure<br>MENTAL HEALTH PARTIAL HOSP TX < 24 HOUR<br>(H0035) | Service Type<br>Partial Hospitalization Program(PHP) Mental Health | Servicing Provider<br>DOE, JOHN                                    | Servicing Provider OON Reason                                             |
|                        |      |           | Primary Diagnosis<br>F0.XX                                              | Level of Urgency<br>Standard/Standard Organization Determination   | Place of Service<br>Psychiatric Facility - Partial Hospitalization | Treatment Type                                                            |
|                        |      |           | Requesting Provider<br>DOE, JOHN                                        | Requesting Provider Contact Name<br>John Doe                       | Requesting Provider Contact Number<br>(123) 456-7890               | Requesting Provider Fax Number<br>(123) 456-7890                          |
|                        |      |           | Secondary Diagnosis<br>F0.X1                                            | Secondary Diagnosis<br>F0.X2                                       |                                                                    |                                                                           |
|                        |      |           |                                                                         |                                                                    |                                                                    |                                                                           |
|                        |      |           |                                                                         |                                                                    | LIBMIT                                                             |                                                                           |

2. Select the **YES** button to continue with the authorization request.

**RESULT:** The **Authorization Confirmation** screen will populate indicating that the authorization request has been successfully submitted and will display the authorization status, start date, end date, servicing facility, and primary diagnosis codes.

# WARNING

Please attest to the following: As the ordering provider, I attest that I am authorized to make this request for prior authorization. All statements made herein are true and verified by specific documentation in the medical record of the applicable member, and I understand that misrepresentations made in requesting this authorization may be investigated for fraud or abuse. By submitting this request, I accept the Terms of Use for this site.

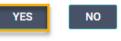

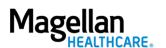

**NOTE:** You can now use one of the following navigation buttons if you need to complete additional tasks :

- **RETURN TO MEMBER SEARCH** button – to search for a new member.
- RETURN TO DASHBOARD button

   to search for or request a new authorization.
- **PRINT** button to print the **Authorization Confirmation** page.

| Magellan Authoriz | zation Requests                                               |                                                                           |                                    | • PROVIDER FILTER (12/12)                                             | Help About |
|-------------------|---------------------------------------------------------------|---------------------------------------------------------------------------|------------------------------------|-----------------------------------------------------------------------|------------|
| Dashboard         | Create Service/Procedure Behavioral Health Authorization      |                                                                           |                                    |                                                                       |            |
| Member Search     |                                                               | •                                                                         | •                                  |                                                                       |            |
|                   | Prescreen                                                     | Authorization<br>Details                                                  | Services                           | Confirmation                                                          |            |
|                   | You have so                                                   | uccessfully submitted your authorization request. You may track status us | sing the Dashboard, if applicable. | Thank you.                                                            |            |
|                   | Authorization Number<br>OPXXXXXXXX123                         | Primary Diagnosis<br>Generic Diagnosis (F0.XX)                            | Reques<br>DOE, JO                  | <b>sting Provider</b><br>OHN                                          |            |
|                   | Service 1                                                     |                                                                           |                                    |                                                                       |            |
|                   | Procedure<br>MENTAL HEALTH PARTIAL HOSP TX < 24 HOURS (H0035) | Service Type<br>Partial Hospitalization Program(PHP) Mental Health        |                                    | ng Provider<br>, CLAIRE M                                             |            |
|                   | Status<br>Pending                                             | Units<br>10                                                               | Unit Typ<br>Units                  | pe                                                                    |            |
|                   | Start Date<br>12/30/2022                                      | End Date<br>01/09/2023                                                    |                                    | <b>r's applied eligibility</b><br>SOLD FULL PPO 250/30 OFFEX +SA-01-F |            |
|                   |                                                               |                                                                           |                                    |                                                                       |            |
|                   |                                                               |                                                                           |                                    |                                                                       |            |
|                   |                                                               |                                                                           |                                    |                                                                       |            |
|                   |                                                               | RETURN TO MEMBER SEARCH RETURN TO DASHBOA                                 | ARD PRINT                          |                                                                       |            |
|                   |                                                               |                                                                           |                                    |                                                                       |            |

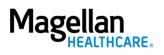